## How to update your Zoom desktop app

1. Open the Zoom app on your Mac or PC.

2. Click on your profile picture in the top-right corner. If you haven't changed your photo, the icon will appear as your initials inside a coloured square.

3. Select "Check for updates" from the dropdown menu. (It's important to note that this option does not exist on the mobile Zoom app for iPhones, iPads, or Android devices.)

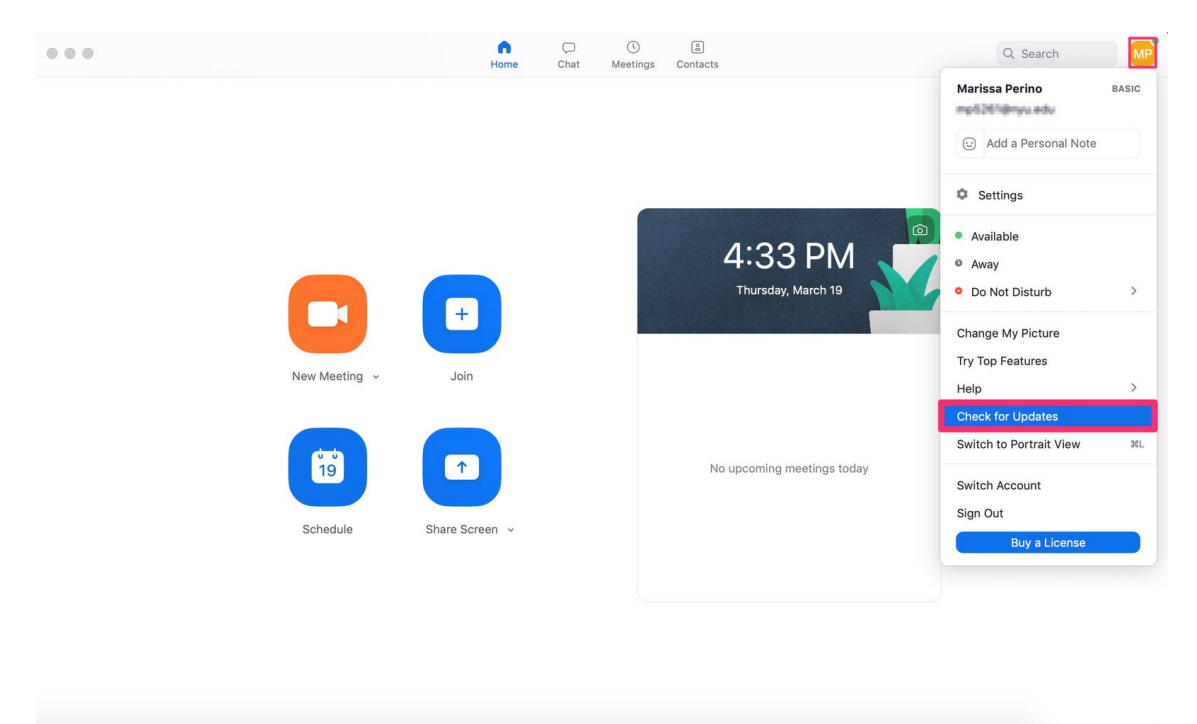

If you are up-to-date with your app version, a pop-up will appear to tell you so. If you are due for an update, Zoom will either automatically begin to update your app (and you'll momentarily be unable to start or join calls), or will show a blue 'Update' button for you to click on.

4. Click "Done" to close the pop-up.

## How to update your Zoom iPad/iPhone app

Open the App Store on your device and tap on the profile icon, which is in the top right hand corner of the screen.

Scroll down to find Zoom under the Available Updates option or Upcoming Automatic Updates, then simply tap on Update beside the app icon. This will update your iPad/iPhone to the latest version.